Organization

**Scheduler** 

## oscribes to CR Mobile, CR PM Bundle CR Clinical Bundle

Provider/Tech

Draft<br>Timesheet<br>Approver

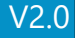

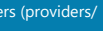

#### **Create Appointments for Provider and Client**

We recommend geolocating appointment locations, which may require you to create new appointments/series. Geolocation is required for Map View and for EVV, if applicable.

> *Prior to appt., confirm appts and client sessions are visible on the app* 1. Login to app using email and/or MFA (pin/biometrics) 2. My Appointments -> Choose today's appt Touch START APPOINTMENT -> Yes 4. Touch Sessions -> Choose client's session Start Session (>) and collect data 6. When data collection is completed, touch GRAPH ALL -> Graph All Targets 7. Touch END SESSION –> Confirm Yes 8. Go back to Appointment Details page (using <) 9. At end of appt., on TASKS tab -> Signatures -> Collect client and/or provider signatures for timesheet, if required -> Done 10. Touch DETAILS -> Add Notes summary (optional) 1. END APPOINTMENT -> Yes

Appointments for providers and clients are created in browser

### **Complete Appointment on CR Mobile App**

\*If the technician does not complete the required or optional note in CR Mobile, they will need to log into the browser and fill out the note at \$ -> draft timesheet OR \$-> imesheet

*(Refer to 'CR Mobile Session Notes for Technicians' workflow or video)*

**Complete Session Note on CR Mobile App**

After completing appt the Session Notes screen will display 2. Choose Note to complete 3. Complete Note (All required fields \* must be completed prior to next step) -> Save<br>& Attach -> Confirm Saving and Attaching this note by 'Save'<br>4. At Appointment Summary, verify time of appt (displayed on timesheet; edi

imesheets. \*Unlocking will remove any signatures from the session note (Learn->Session Notes >Unlock; Learn->Session Note -> Delete Note)

necessary based on company policy) -> CONFIRM

# **Approve Exceptions and Submit Draft Timesheets**

Draft timesheet is now a timesheet/ billing entry

Appt converted with session note attached

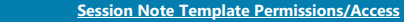

# 1. Set up permissions for creator of session note templates

 - Recommendation is for creators to have access to create and delete session note templates and add the session note template to service codes (Learn -> Session Template-> Access; ; Learn -> Session Template -> Add New Templates; Learn -> Session Template -> Delete Templates) 2. Set up permissions for admin, billing, or quality assurance teams - Recommendation is for admins, billers, or QA teams to unlock and delete a session note via

3. Add users to newly created permission groups or add permissions to existing permission groups

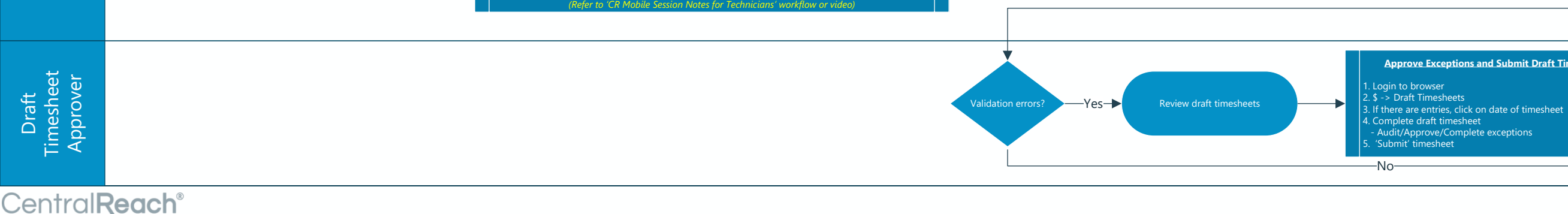

### **CR Mobile and CR Session Note Permissions/Access for Providers**

1. Set up permission groups for CR Mobile and CR Session Notes Users (providers/ technicians) - Recommendation is for providers to have ability to use CR Mobile and mapping bilities (CR Mobile -> Access; CR Mobile -> Map -> Access) - Recommendation is for providers to have ability to fill out/add a note via timesheets and edit their own session notes in the browser (Learn -> Session Note - > Add Note; Learn -> Session Note -> Edit Note) (Optional Learn -> Session Note -> delete note)

. Add providers to permission groups

### **Download CR Mobile**

1. Instruct providers how to download CR Mobile Premium to their devices 2. Org downloads CR Mobile to org devices

**Session Note Template Setup** Create Session Note Templates . Associate with service co $\overset{\centerdot}{\mathsf{des}}$  . - Employee with Billing->Settings-> Manage; AND Billing -> Service Codes -> Associate Templates permissions

*(Refer to 'CR Mobile Session Notes for Admins' workflow or video)*

CR Mobile is downloaded on device

Setup Complete

—